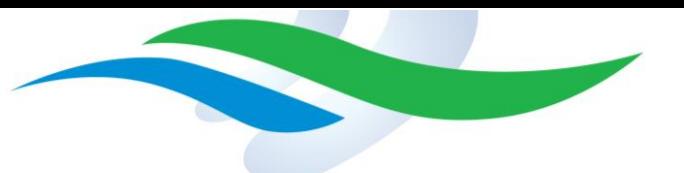

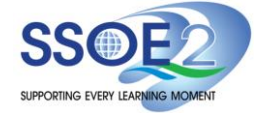

## **Manual Update of Google firmware (R98)**

1. Click on the time bar at the bottom right-hand corner.

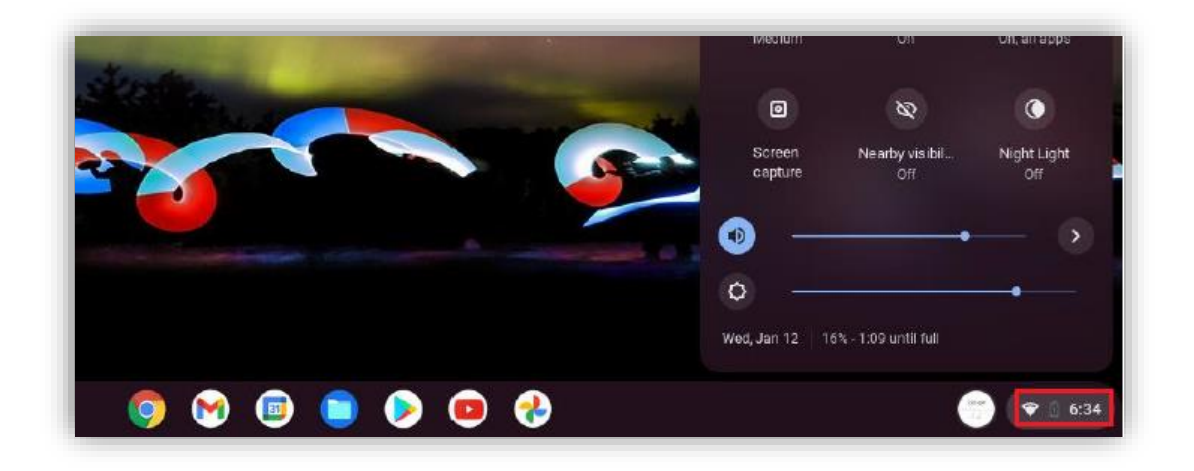

2. In the new pop-up panel, click on the settings icon.

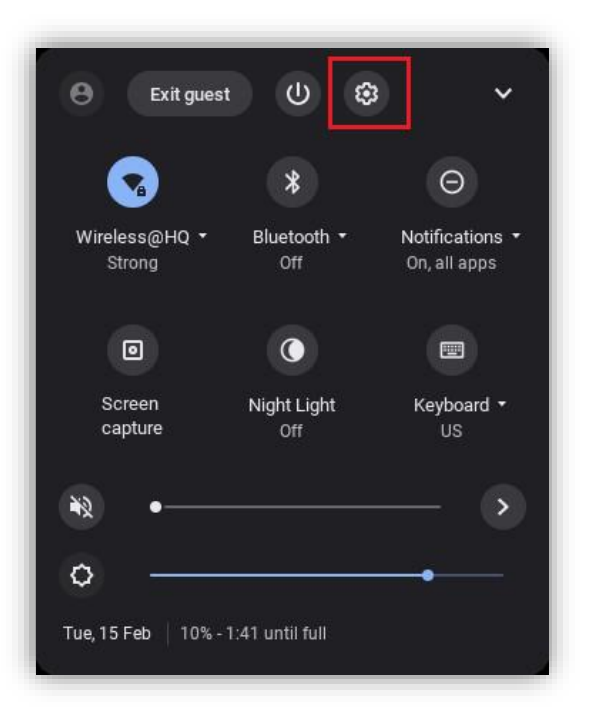

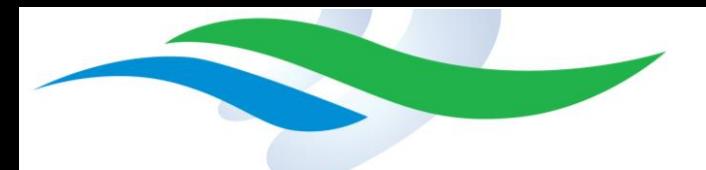

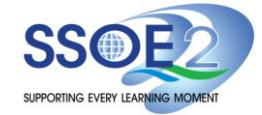

3. In the new window on the left-hand side, click on 'About Chrome OS'.

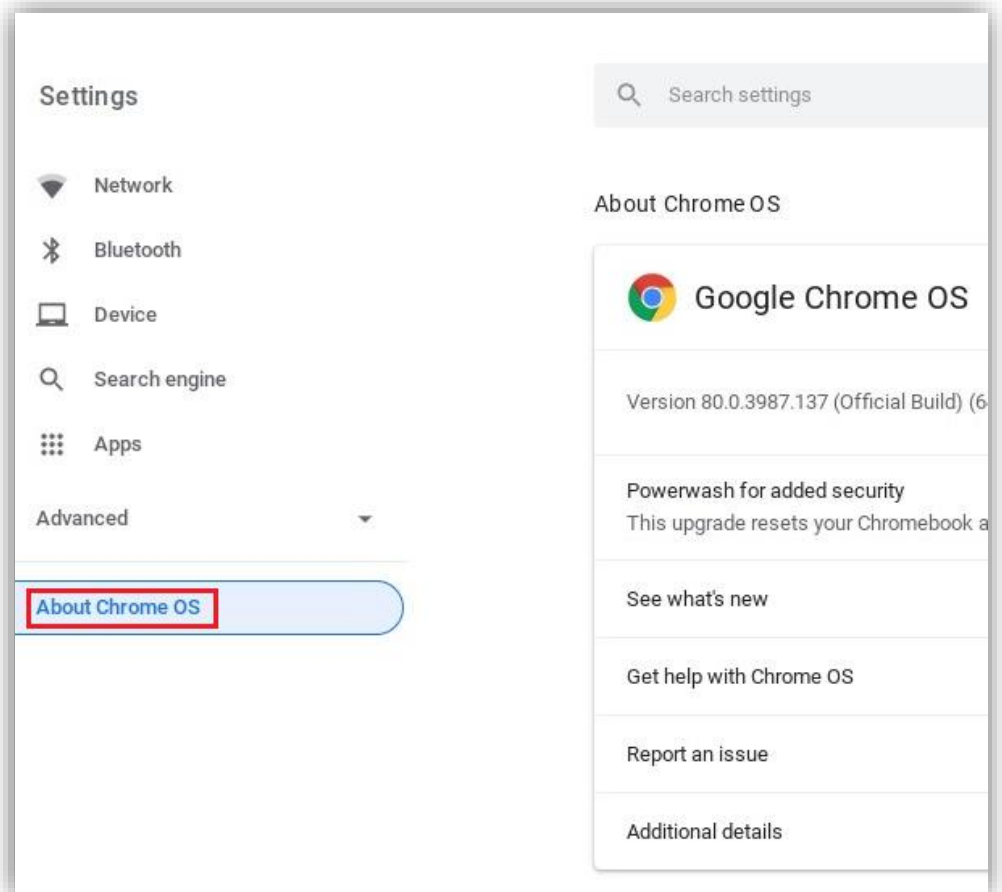

4. On the right-hand side panel, click on 'Check for updates'.

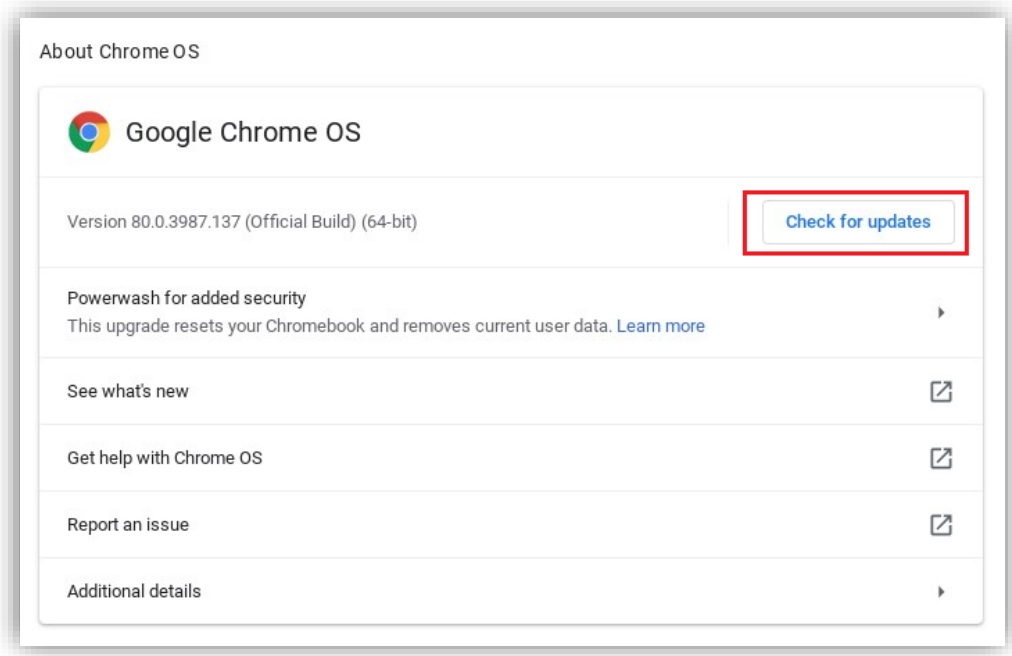

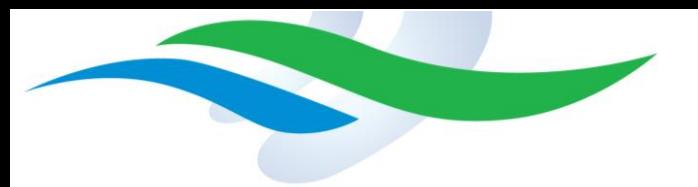

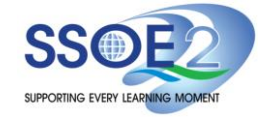

5. If updates are available, they will be downloaded automatically.

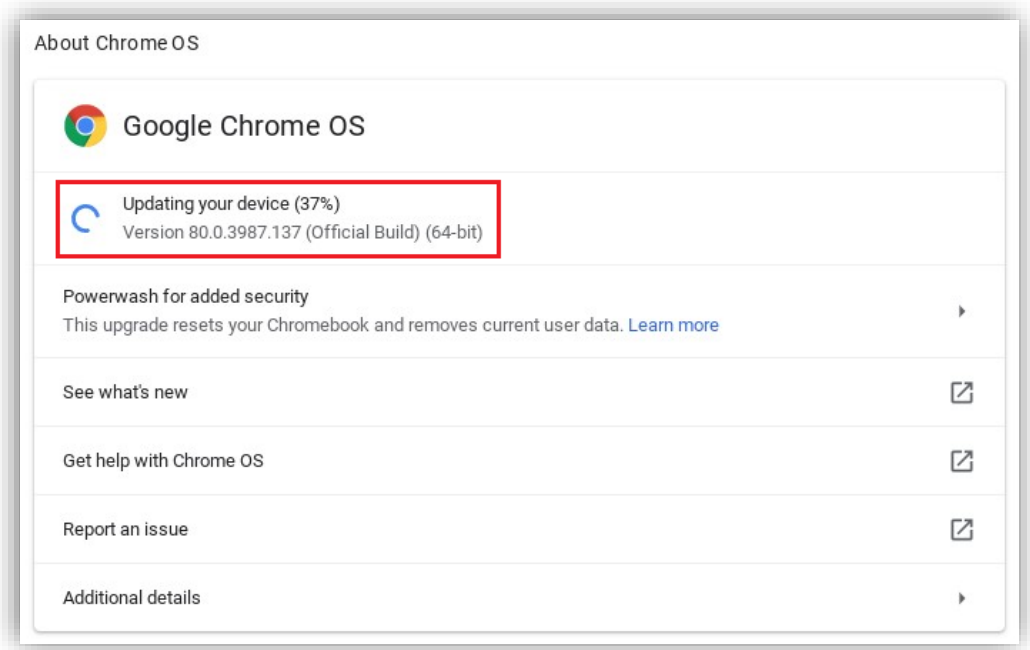

6. Once the update is completed, click on 'Restart'.

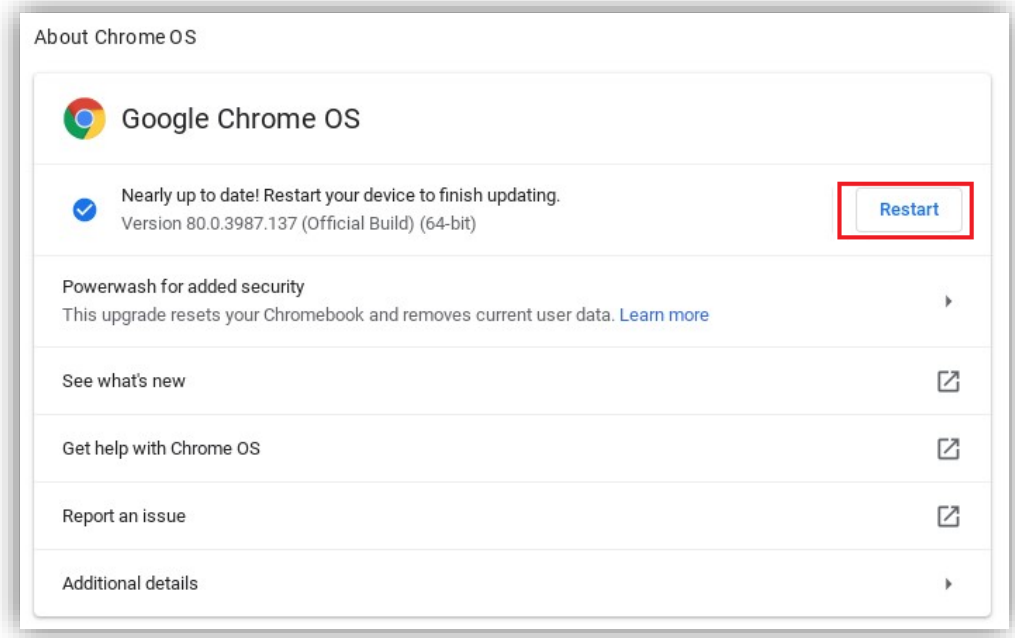

7. After the device is rebooted, please login and open the Chrome browser.

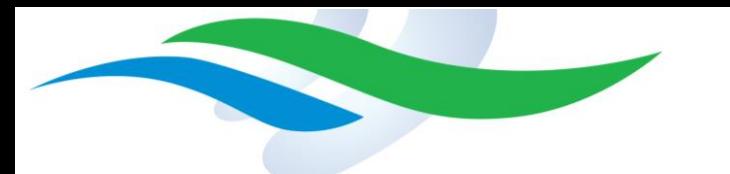

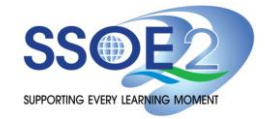

8. Enter the following URL in the address bar: 'chrome://version'.

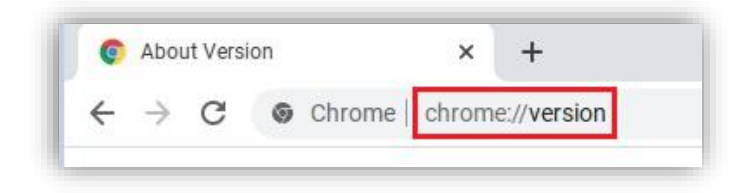

9. Scroll down and check that the Platform version is newer than **14388.28.0** which will include the newest firmware.

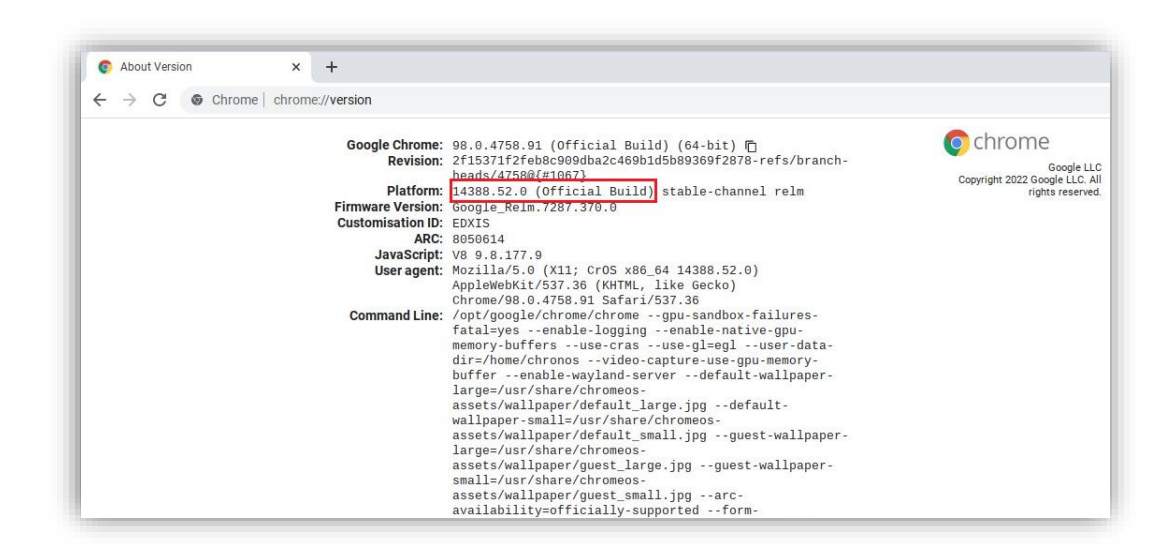